## デジとしょ信州 使い方マニュアル(PC版) ① ログイン 編 ~ はじめの一歩 まず使ってみましょう! ~

## 1 「デジとしょ信州」にアクセスする

デジとしょ信州のサイトへはこちらから

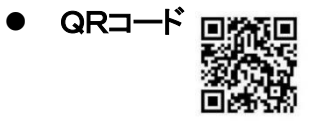

 $\frac{1}{\sqrt{2}}$ 

- URL https://shinshu-kyodo-library.overdrive.com
- 上田市内図書館のホームページからもアクセスできます。「電子図書館サイト」をクリック。

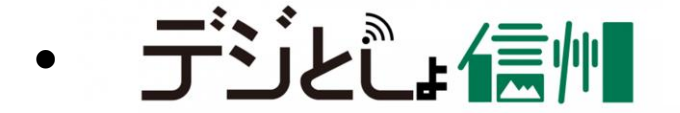

このロゴマークが出たときは、ロゴマークをクリック することでアクセスできます。

- 2 「デジとしょ信州」にログイン(サインイン)する
	- 「デジとしょ信州」 サイトから サインイン をクリック!!
	- スマホからは、 ━━━ をタップするとサインインアイコンが出ます。

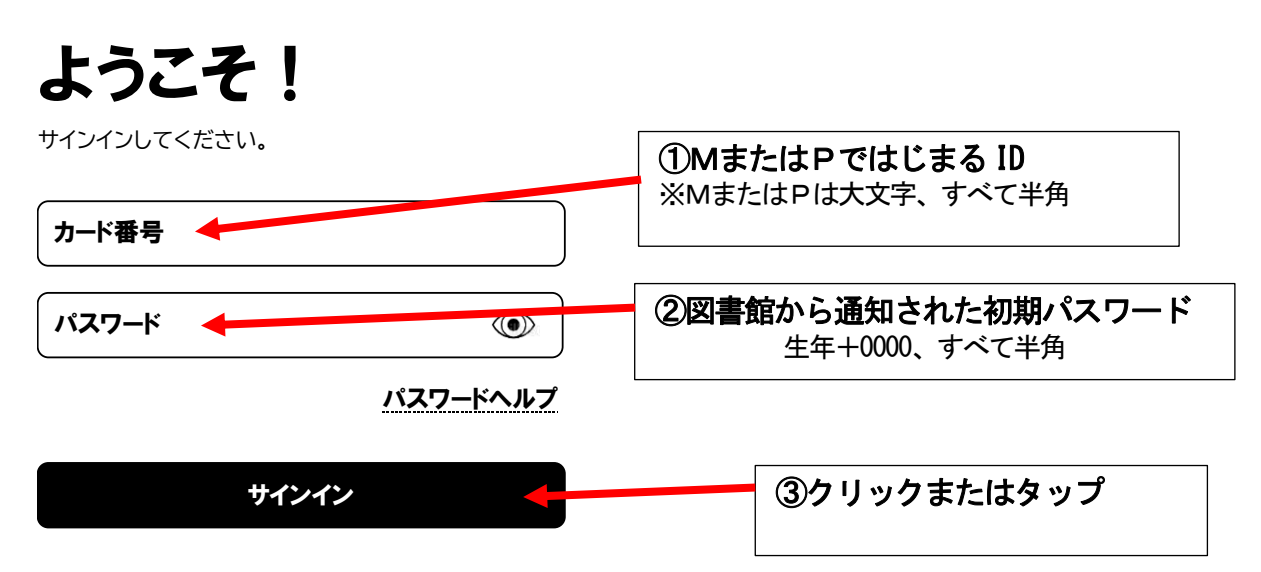

## 3 初期パスワードを変更する

● サインインができたら マイアカウント から いったん サインアウト して 初期パスワードを変更しましょう。

パスワード ヘルプ をクリックするとパスワード変更画面が出ます。

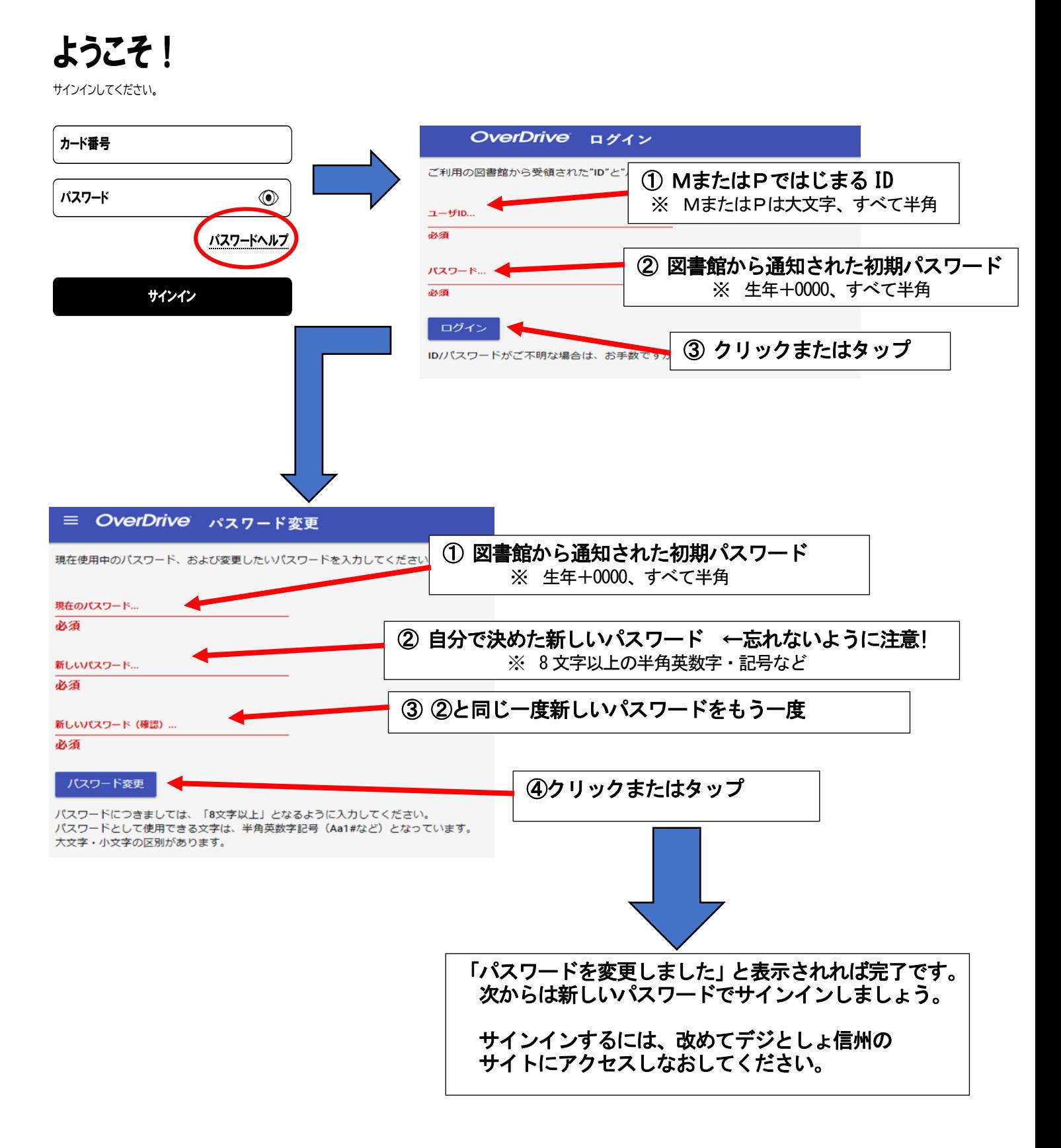